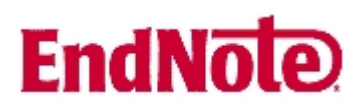

Show: All Results

## **Import av referanser fra PsychInfo (Silverplatter)**

**!** Husk å alltid ha en oppdatert backup av biblioteksfila og tilhørende datamappe før du gjør større endringer eller importer til EndNote!

Har du EndNote X, kan filteret som følger med programmet benyttes.

Importfilteret for PsychInfo som følger med EndNote 9 fungerer ikke optimalt. Vi anbefaler derfor at du laster ned et forbedret filter **(1)** fra EndNotes hjemmesider:

## http://www.endnote.com/support/enfilters.asp

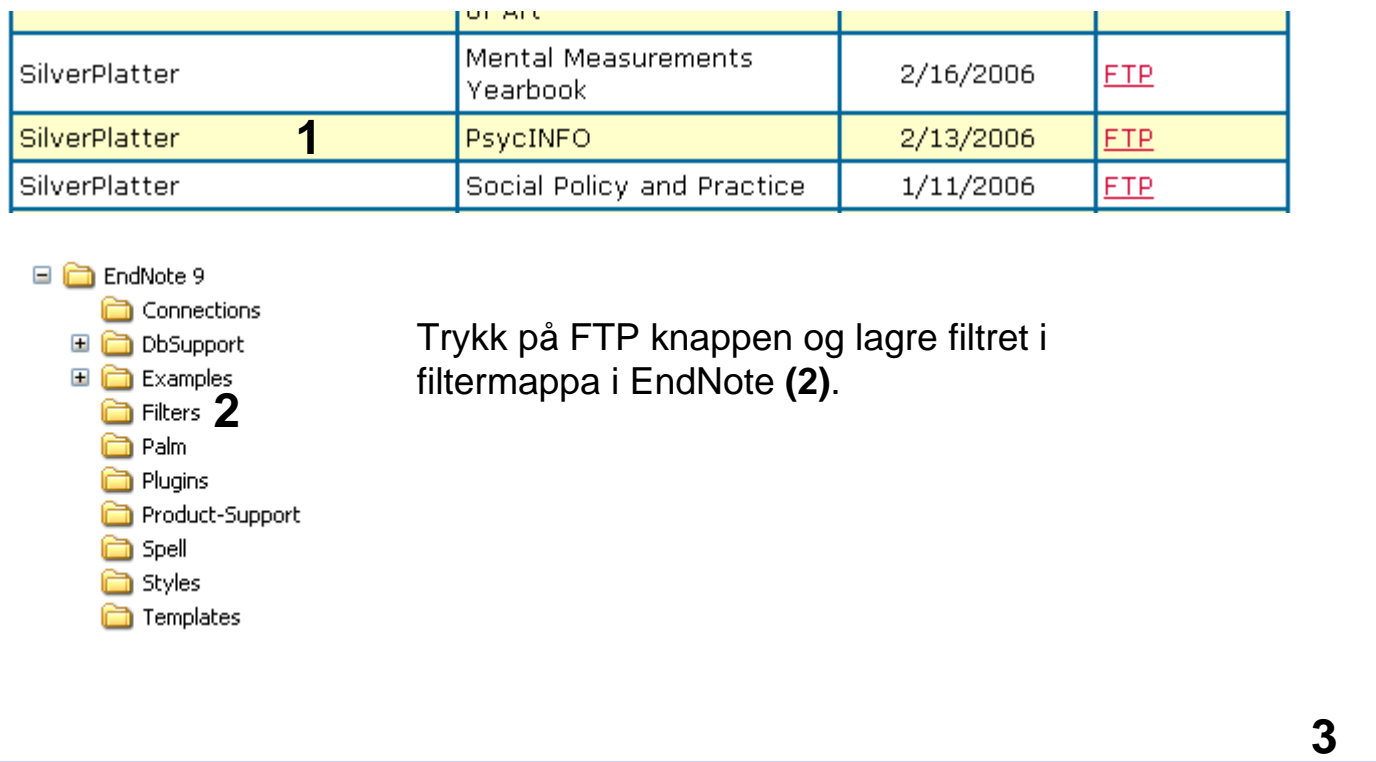

Når du har valgt hvilke referanser som skal importeres, trykker du på lagreknappen **(3)**.

**4D** Change Display Clear Marked

 $\vee$  Records 1 to 10 of 53  $\blacksquare$   $\blacksquare$  Go To Record: 11

B n d

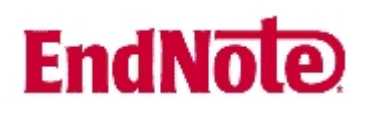

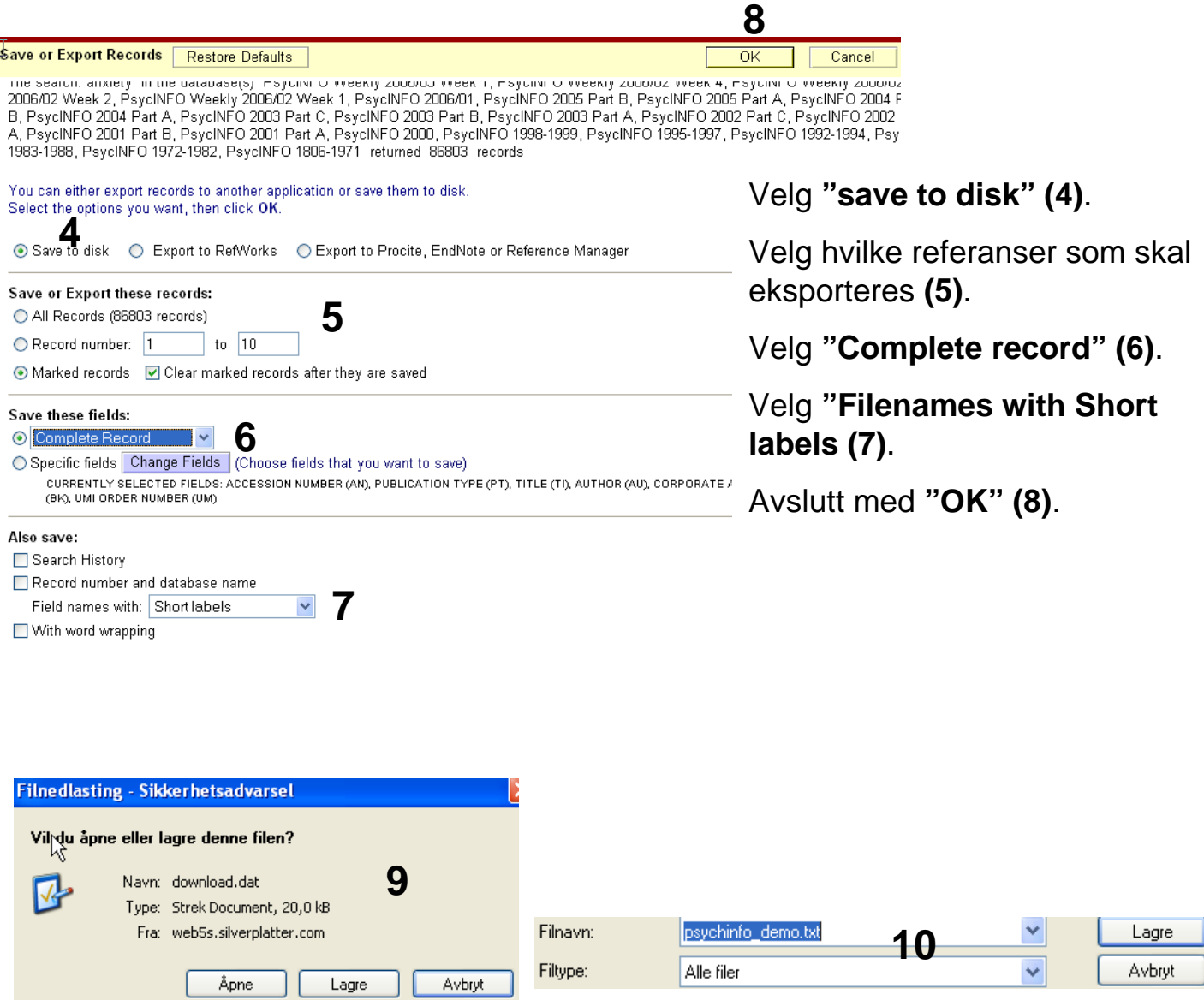

Velg at du ønsker å **lagre** fila **(9),** og velg deretter plassering. NB! Det er svært viktig at du lagrer fila som en tekstfil (velg alle filer og avslutt filnavnet med .txt) ikke ikke som en dat fil (som er det formatet som automatisk kommer opp) **(10**).

## **EndNote**

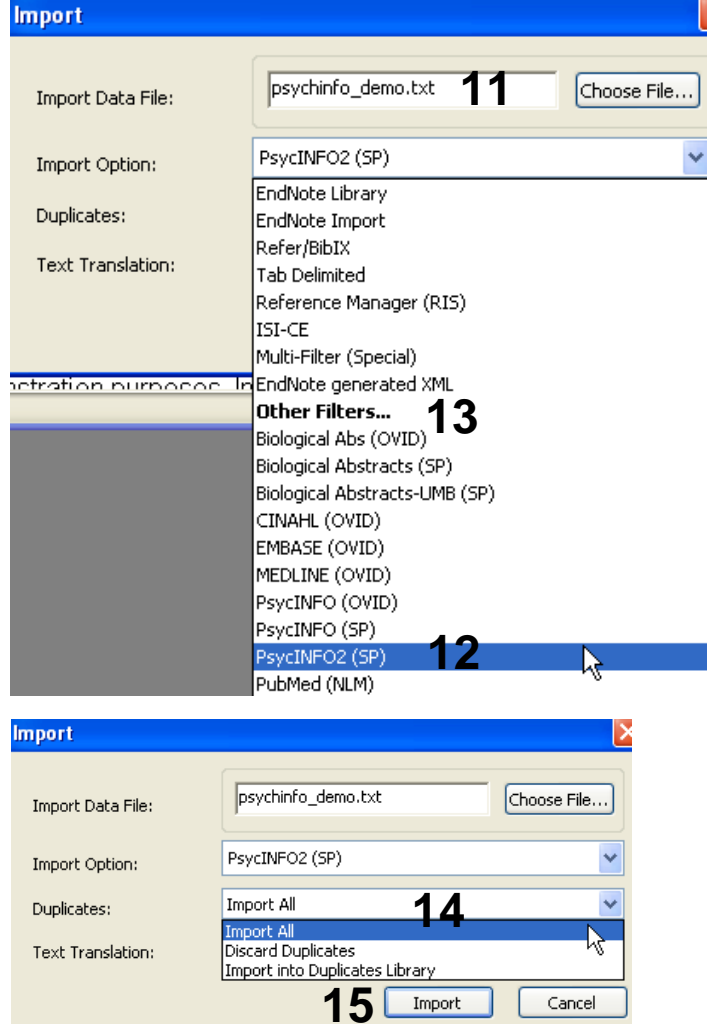

Åpne EndNote, og velg **"Import"** fra **"File" menyen**.

Velg fil som skal importeres **(11)**.

Velg deretter importfilteret **PychInfo (SP) (12)** fra lista hvis du bruker EndNote X. Husk å velge det nye filteret (benevnt som Psychinfo2 (SP) her), og ikke det opprinnelige som fulgte med EndNote 9. Riktig importfilter er nødvendig for at referansene skal bli korrekt importert til EndNote.

Første gang må **"Other filters" (13)**  velges. Velg så riktig filter fra listen over tilgiengelig filter.

Avslutt med **"Choose"** knappen.

Velg **"Import all"** fra **"Duplicate-menyen" (14)** hvis du ønsker å importere alle referanser i fila uten at det sjekkes for duplikater i basen (du kan imidlertid filtrere ut duplikater i EndNote senere). Velg **"Discard duplicates"** hvis du ønsker å filtrere ut eventuelle duplikater i forbindelse med selve importen.

Trykk deretter på **"Import" knappen (15)**, og referansene vil bli importert inn i EndNote.

EndNote åpner nå en liste over kun de importerte referansene. Det er lurt å åpne et par av referansne for å sjekke at importen er korrekt (sjekk at de ulike referansedataene er kommet inn i korrekt felt). NB! Det virker som tidsskriftreferanser blir korrekt importert, mens det kan oppstå feil i forbindelse med andre dokumenttyper (for eksempel bøker, rapporter og lignende). Rett disse opp manuelt.

Velg **"Show all references"** fra **"References" menyen** for å se alle referansene i den valgtebiblioteksfila.

Denne veiledningen er laget av førstebibliotekar Jan Ove Rein, Medisinsk bibliotek, UBIT/NTNU Sist oppdatert: 23.11.06.